# UPCONCORSI.IT

## MANUALE DI NAVIGAZIONE

(VERSIONE 1.2.3 del 11/04/2021)

Gentile candidato/a questa breve guida è stata redatta per spiegarti in pochi e semplici passi come navigare sulla piattaforma UpConcorsi.it – I contenuti mostrati sono solo a titolo di esempio.

#### 1- ACCESSO ALLA PROCEDURA DI GARA TRAMITE LINK

Digitando il link presente nella procedura di concorso (ora utilizzeremo un link di esempio http://bit.do/[procedura] ) la piattaforma mostrerà alcune informazioni generali come il termine ultimo di iscrizione e potrai effettuare il download dei documenti di partecipazione.

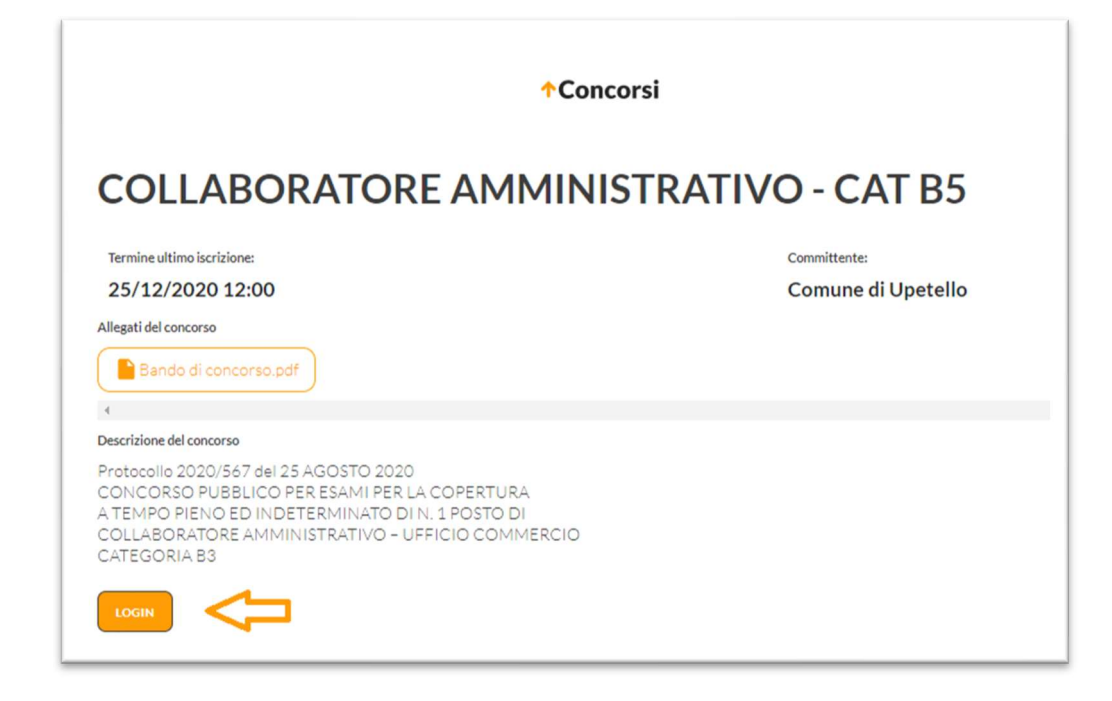

Per poter avviare la procedura di candidatura devi prima accedere con le tue credenziali, clicca sul tasto LOGIN, inserisci le tue credenziali e clicca sul tasto ACCEDI (Vedi Paragrafo 3)

## NON HAI ANCORA DELLE CREDENZIALI? CLICCA SUL LINK "Nuovo Utente?" E SEGUI LA PROCEDURA DESCRITTA AL PROSSIMO PARAGRAFO!

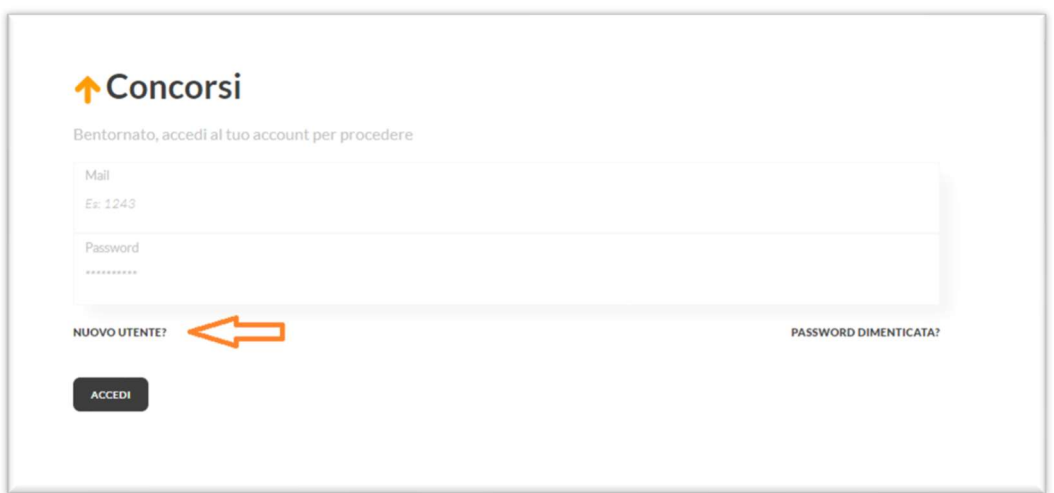

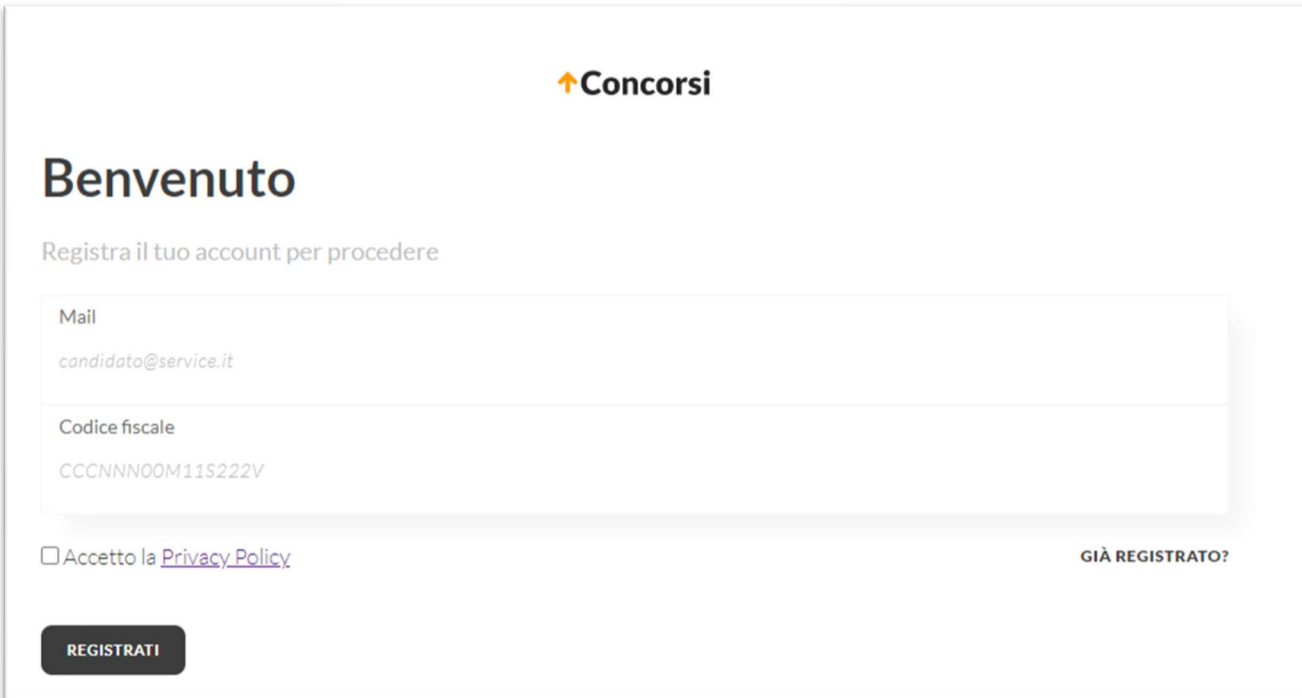

Per poter accedere ai servizi di UpConcorsi.it devi prima registrarti, inserisci la tua email e il codice fiscale. E' inoltre obbligatorio leggere e accettare la nostra Privacy Policy, spunta la casella "Accetto la Privacy Policy" e clicca sul tasto "REGISTRATI"

#### Dobbiamo verificare che i tuoi dati siano corretti!

Se l'indirizzo email che hai inserito è corretto allora riceverai una email di conferma con le tue credenziali e la password provvisoria, segui le istruzioni, verrai rimandato sulla piattaforma.

(N.B. hai 15 minuti per cliccare sul link presente nella email, superati i 15 minuti dovrai ripetere la registrazione dall'inizio inserendo nuovamente tutti i dati.)

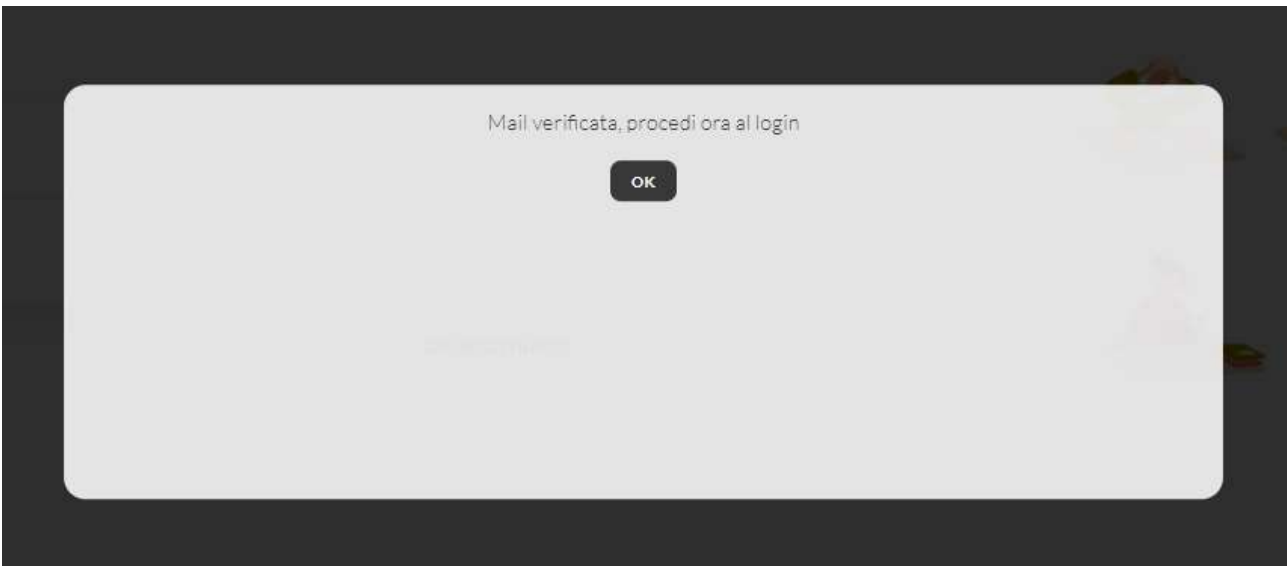

 $\rightarrow$  Non hai ricevuto la nostra email?

Soluzione - Torna nella tua posta e cerca i messaggi il cui mittente è noreplay@UpConcorsi.it, se non trovi alcuna email vuol dire che l'indirizzo email da te indicato è errato. Attendi almeno 15 minuti e ripeti tutta la procedura di registrazione.

Ora che abbiamo verificato il tuo indirizzo email, accedi con le tue credenziali

Al primo accesso ti verrà chiesto di aggiornare i tuoi dati e di cambiare la password (ricordati che la password va digitata due volte per conferma) e di inserire il tuo numero di telefono. una volta concluso clicca sul pulsante "SALVA" in alto a destra.

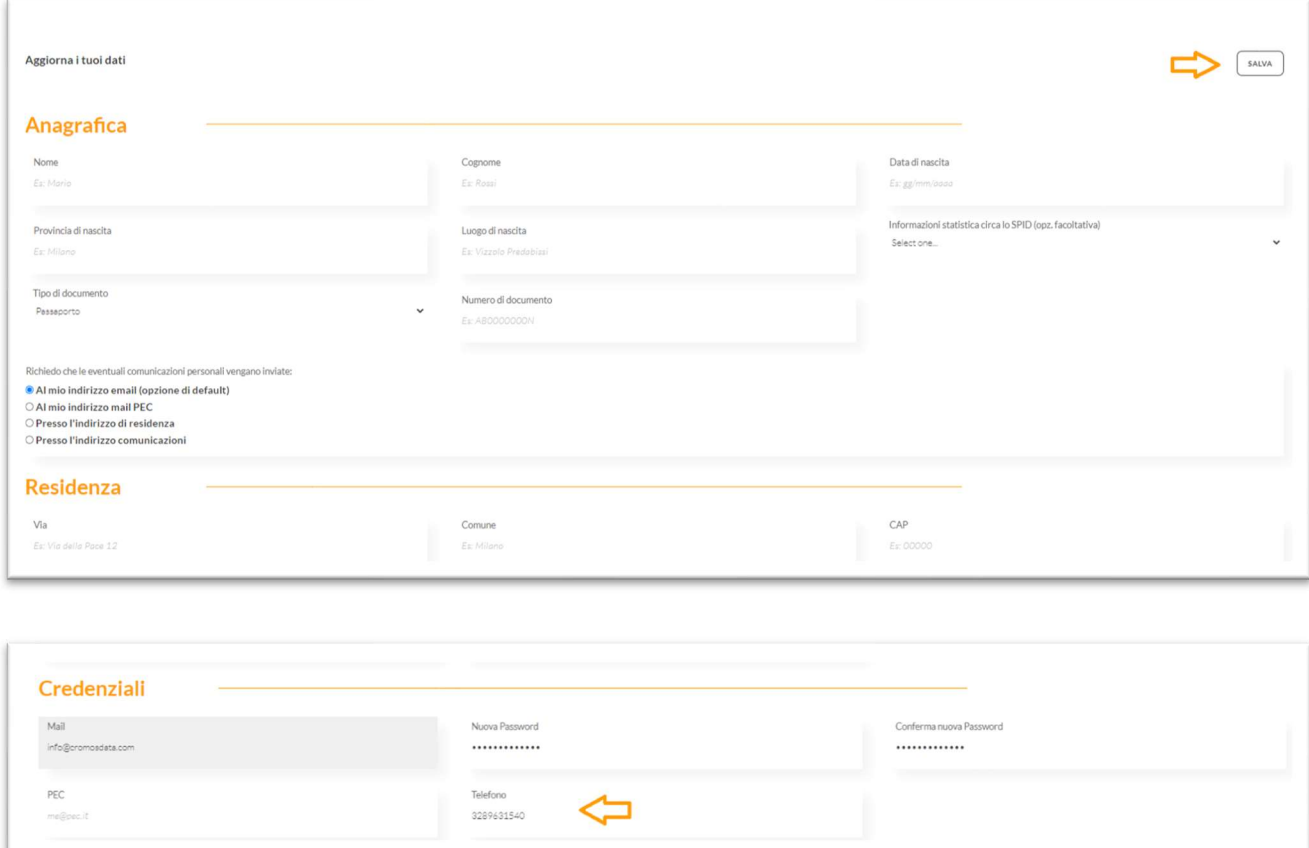

#### Ora dobbiamo verificare il tuo numero di telefono:

Attendi la ricezione del codice OTP (riceverai un sms al numero da te indicato), digita il codice di 5 cifre nello spazio indicato e premi OK.

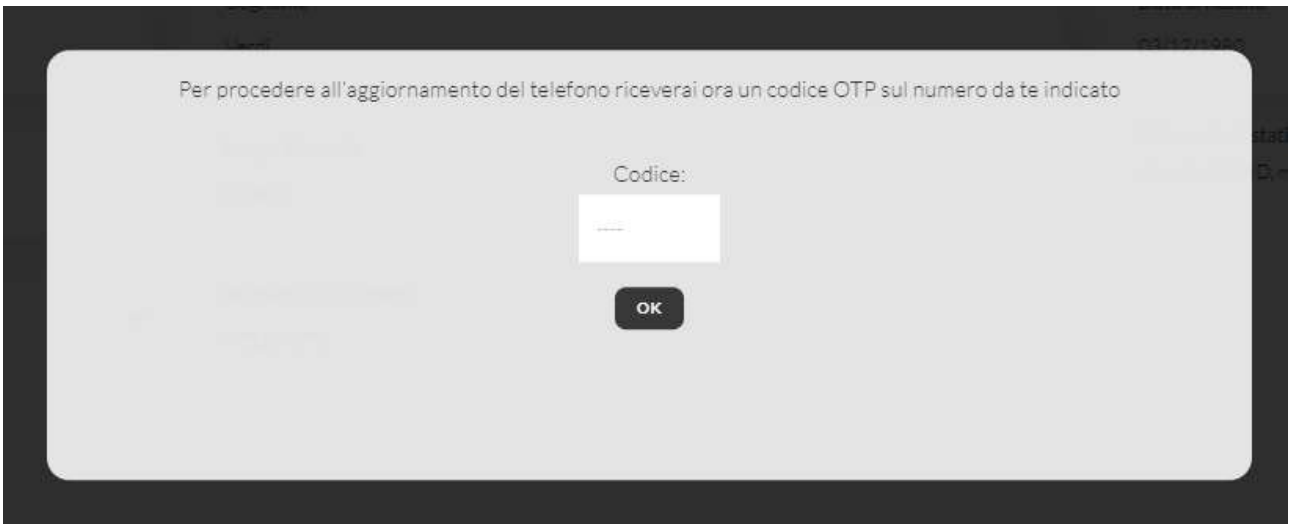

(hai 5 minuti per inserire il codice OTP, superati i 5 minuti il codice ricevuto non sarà più valido, in questo caso ti consigliamo di rifare il LOGIN con le credenziali provvisorie, visualizzerai i tuoi dati personali e potrai ripetere l'inserimento della nuova password e nel numero di telefono.

Ci siamo! Se hai svolto correttamente quanto descritto in precedenza verrai rimandato nuovamente sulla pagina dedicata del concorso, ma ora avrai in più la possibilità di procedere con la candidatura: al posto del tasto LOGIN troverai il tasto CANDIDATI. Clicca e segui le istruzioni (Vai al paragrafo 4)

### 3 - LOGIN

Per accedere alla piattaforma e candidarti al concorso devi prima essere registrato, se non sei ancora registrato verifica il passaggio precedente 2 – NUOVO UTENTE.

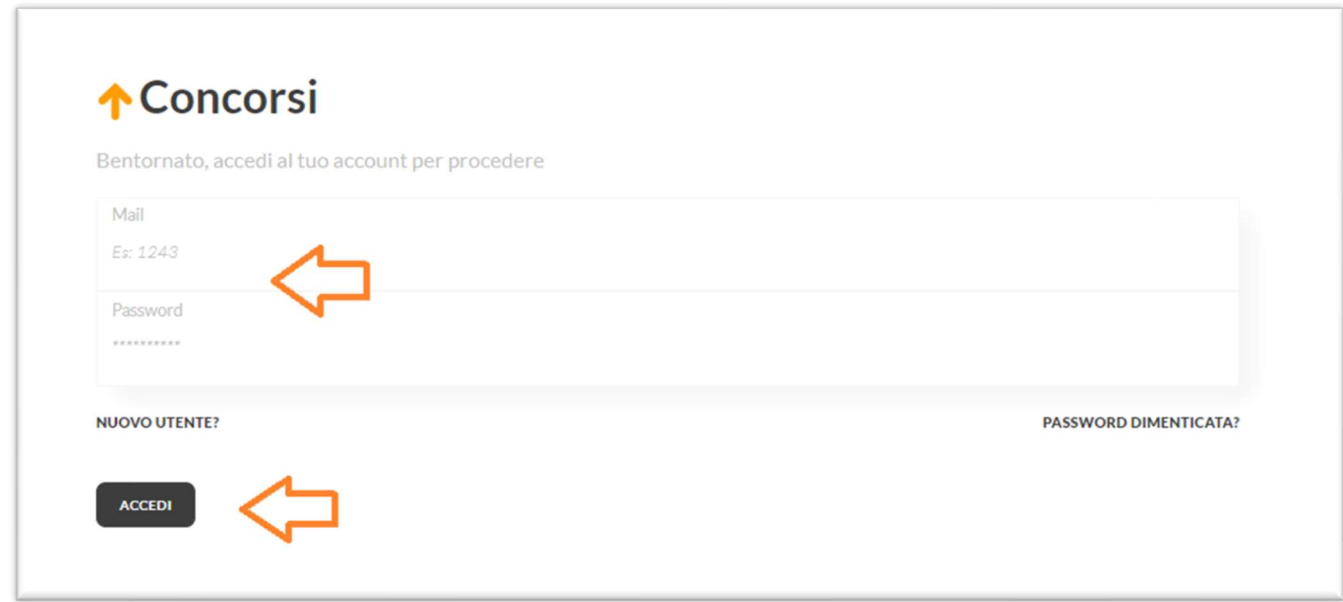

Vai su UpConcorsi.it, inserisci la tua email, la tua password e infine il codice OTP ricevuto via SMS! Verrai rimandato nella sezione "I miei concorsi".

→ Non riesci ad accedere con le credenziali in tuo possesso?

Soluzione - Verifica di aver digitato in modo corretto la tua email e la tua password (ricorda che quella provvisoria non è più valida!)

Soluzione - Anche così non riesci? Clicca su "PASSWORD DIMENTICATA" e segui le istruzioni per impostare una nuova password

→ Le credenziali sono corrette, ma non ricevi nessun codice OTP? Oppure la schermata per l'inserimento del codice OTP è sparita dopo qualche secondo?

Soluzione - Prova ad inserire nuovamente le tue credenziali, riceverai un nuovo codice OTP! Se hai ancora dei problemi scrivici a support@UpConcorsi.it

Ora sei nella sezione "I miei concorsi", qui è possibile vedere i concorsi a cui ti stai candidando e quelli a cui sei iscritto, potrai verificare anche i risultati al termine della prova.

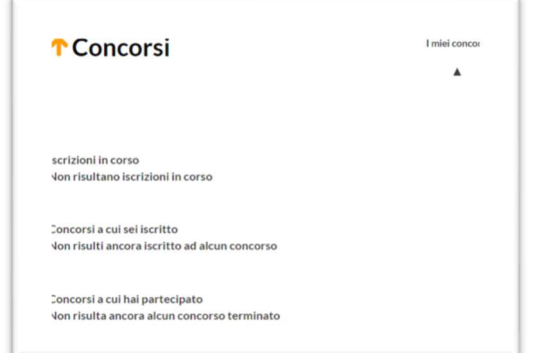

## → Non vedi alcun concorso? Se è la prima volta che accedi è normale!

Soluzione - Digita in una nuova scheda del tuo browser l'indirizzo della procedura indicato nei documenti pubblicati (es. http://bit.do/[procedura] ) la piattaforma mostrerà la scheda della procedura.

#### 4 – CANDIDATURA AL CONCORSO – Step 1

Digita in una nuova scheda del tuo browser l'indirizzo della procedura indicato nel bando (es. http://bit.do/[procedura] ), esegui il LOGIN (vedi paragrafo 3) e la piattaforma mostrerà la scheda della procedura. Ora puoi scaricare e leggere gli allegati del concorso, ma soprattutto puoi CANDIDARTI. Clicca sul tasto CANDIDATI in basso a destra.

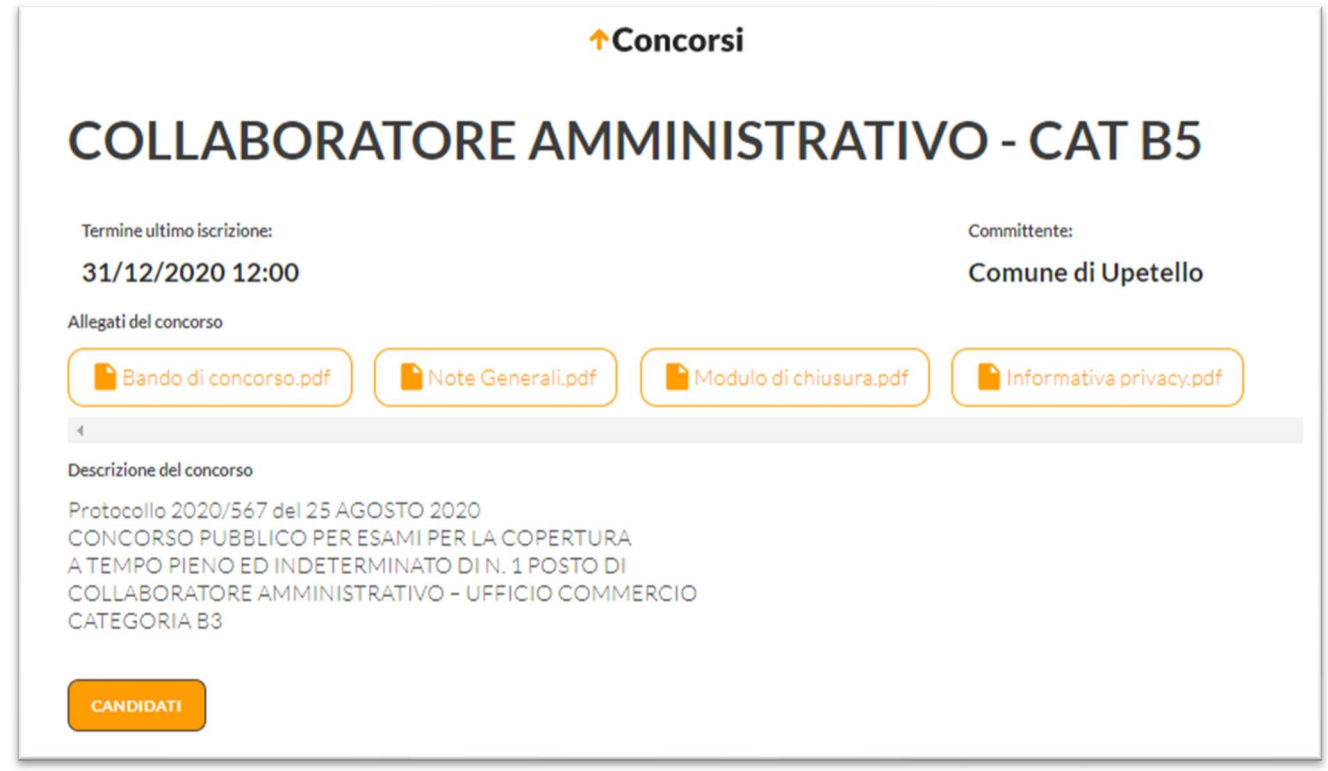

Devi spuntare tutte le caselle contrassegnate con l'asterisco \* e valorizzare eventuali informazioni richieste:

Spuntando l'opzione D-A) confermi che i tuoi dati anagrafici sono aggiornati, se hai dei dubbi clicca sul link in viola e ti verranno mostrati i tuoi dati, clicca sul tasto "SALVA" e continua la procedura.

Spuntando l'opzione D-B) accetti i termini della privacy policy del concorso

Seguiranno le dichiarazioni D1), D2), D3), ecc… leggi e compila tutto con molta attenzione!

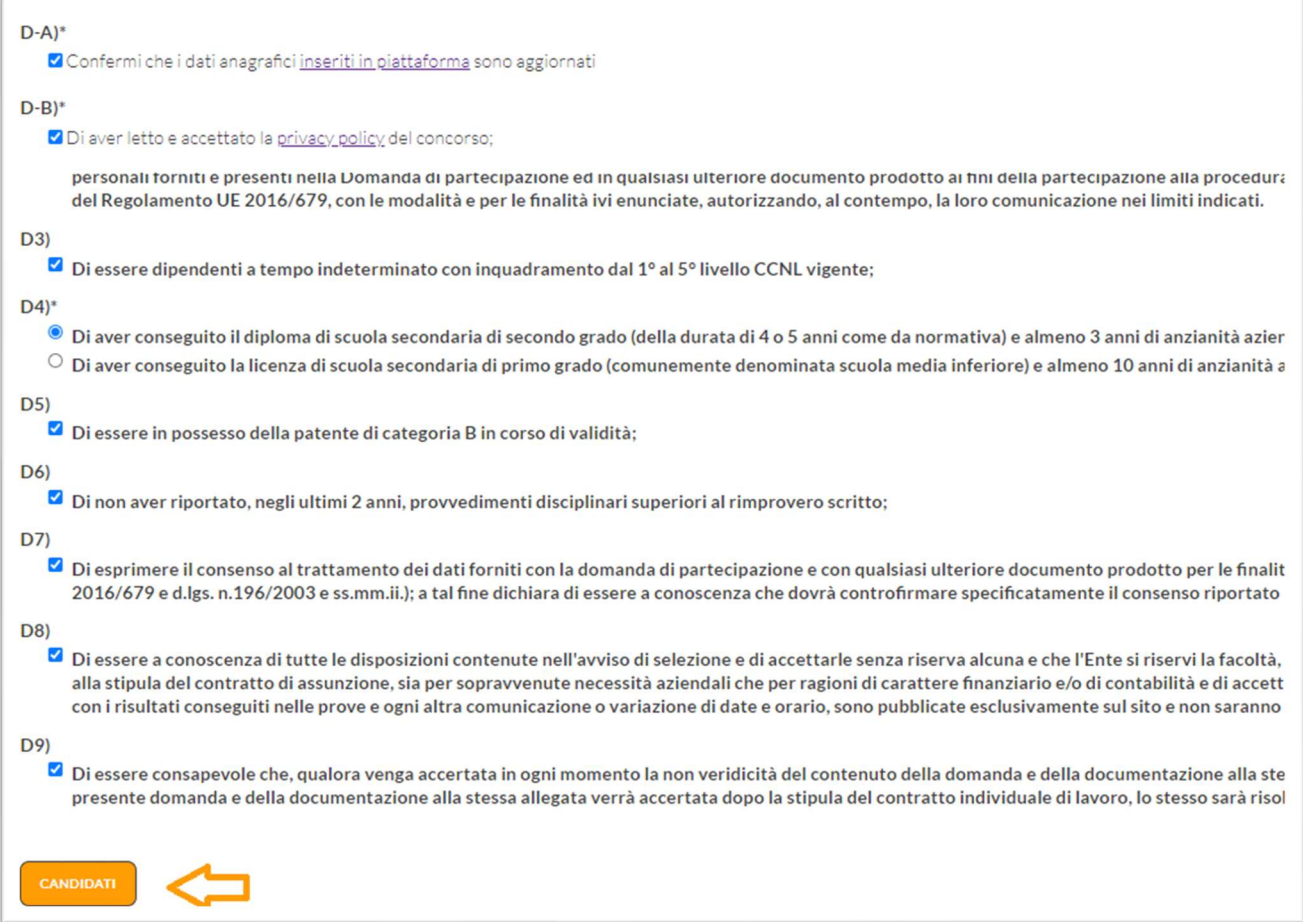

Una volta compilate le dichiarazioni clicca sul tasto "CANDIDATI", se non ci sono errori formali visualizzerai una schermata di riepilogo con tutte le risposte inserite E se ritieni che sia tutto corretto clicca sul tasto in basso a sinistra "CONCLUDI LA CANDIDATURA", altrimenti clicca sulla freccia in alto a sinistra per tornare indietro.

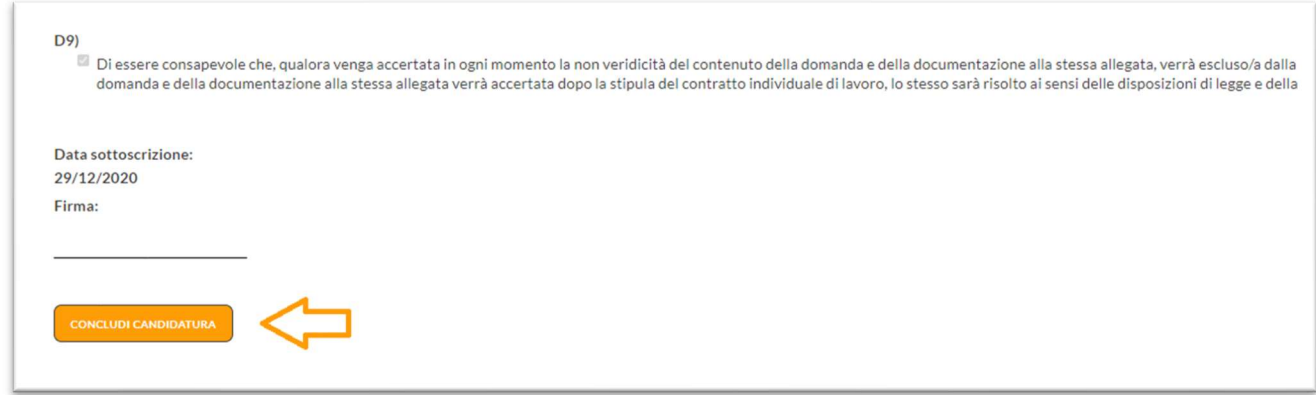

Dopo qualche secondo vedrai il seguente avviso di conferma.

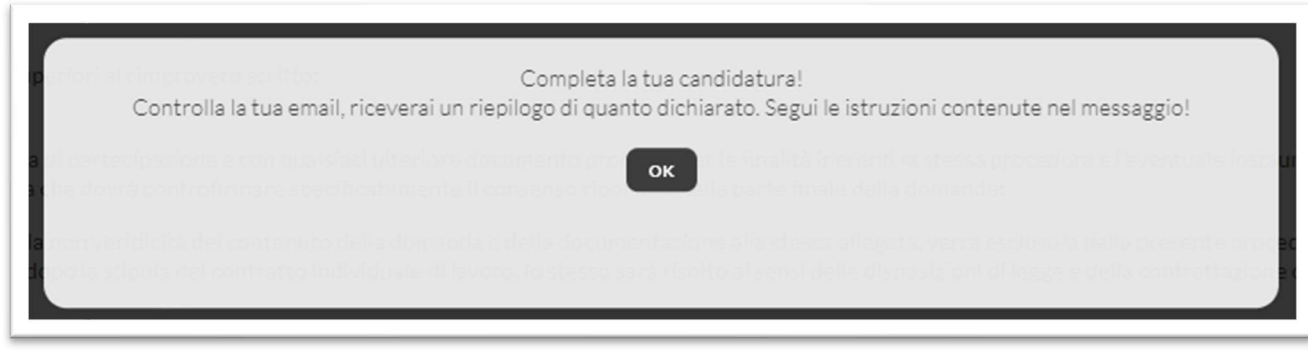

Apri la tua casella di posta, vedrai una nostra email con le istruzioni per completare la tua candidatura, leggi con attenzione il contenuto, *stampa il documento e ricordati di firmarlo* prima di inserirlo nella apposita sezione del portale "UPLOAD DOCUMENTI". (Paragrafo 5)

### 5 – UPLOAD DEI DOCUMENTI – Step 2

Dopo aver confermato la tua candidatura la pagina del concorso si aggiornerà mostrandoti una nuova sezione per effettuare UPLOAD dei documenti.

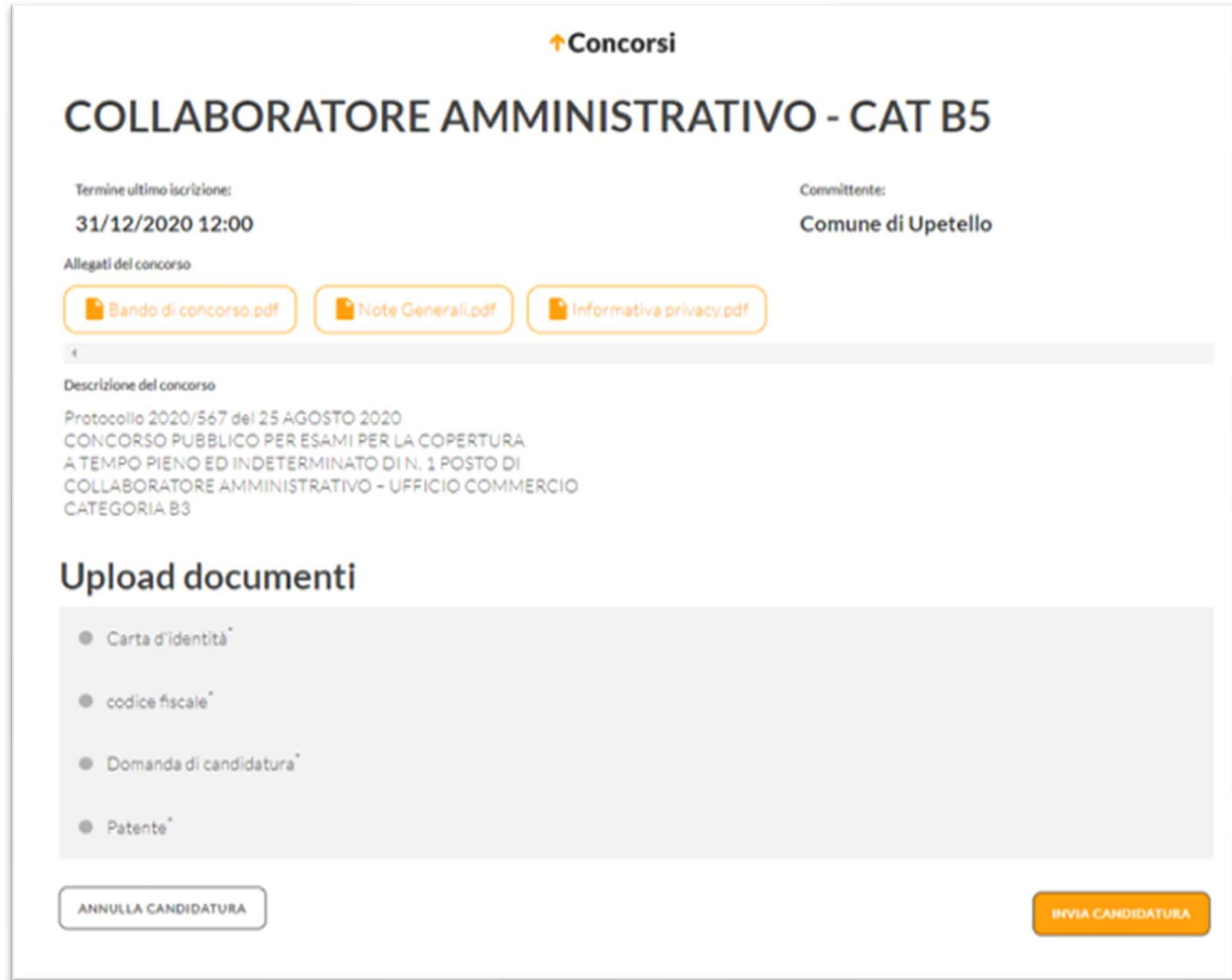

I documenti da caricare sulla piattaforma sono elencati accanto ad ogni puntino grigio, nel nostro esempio sono:

- $\rightarrow$  Carta di identità
- $\rightarrow$  Codice Fiscale
- $\rightarrow$  Patente
- Domanda di Candidatura (debitamente compilata e sottoscritta vedi paragrafo 4 CANDIDATURA AL CONCORSO – Step 1)

Assicurati di avere a portata i documenti richiesti, sono accettati i formati PDF, JPG e PNG e p7m.

La "Domanda di Candidatura" deve essere debitamente compilata e sottoscritta prima di essere caricata nella sezione UPLOAD.

I documenti devono essere caricati entro il termine di iscrizione presente nel bando e riportato nella scheda concorso sulla piattaforma UpConcorsi.it

I documenti OBBLIGATORI sono contraddistinti da un asterisco

Cliccando sul nome del documento si aprirà una nuova sezione:

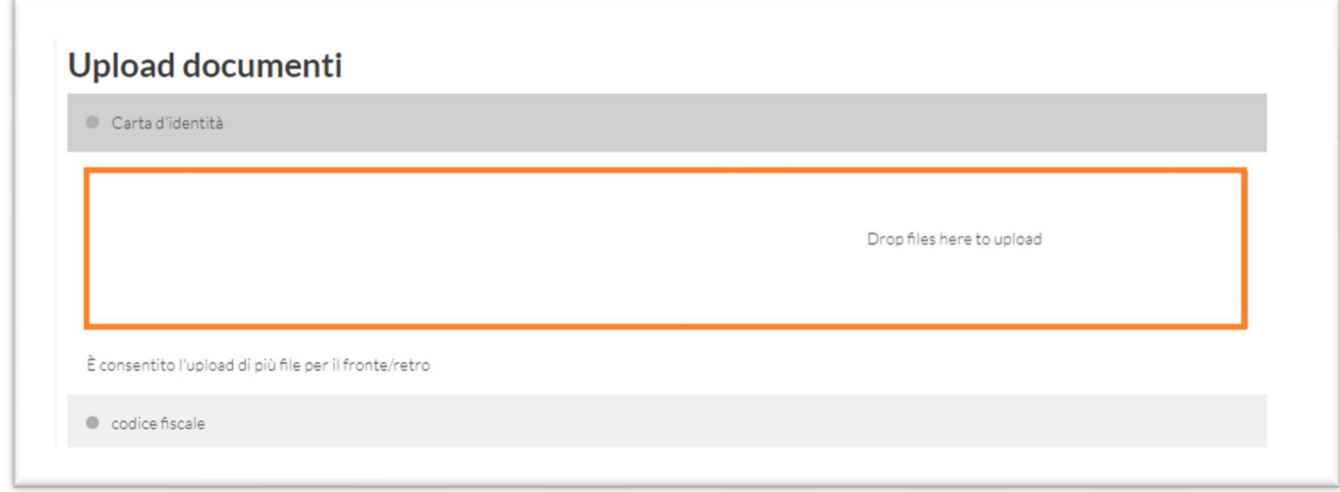

Ogni documento andrà caricato nella sua sezione, è possibile sia trascinare il file (o i file) all'interno dell'area o cliccando all'interno del riquadro e scegliendo il/i documento/i da "Risorse del Computer".

Una volta caricato il documento richiesto il pallino grigio accanto al nome diventerà verde, il colore verde indica il corretto caricamento dei file.

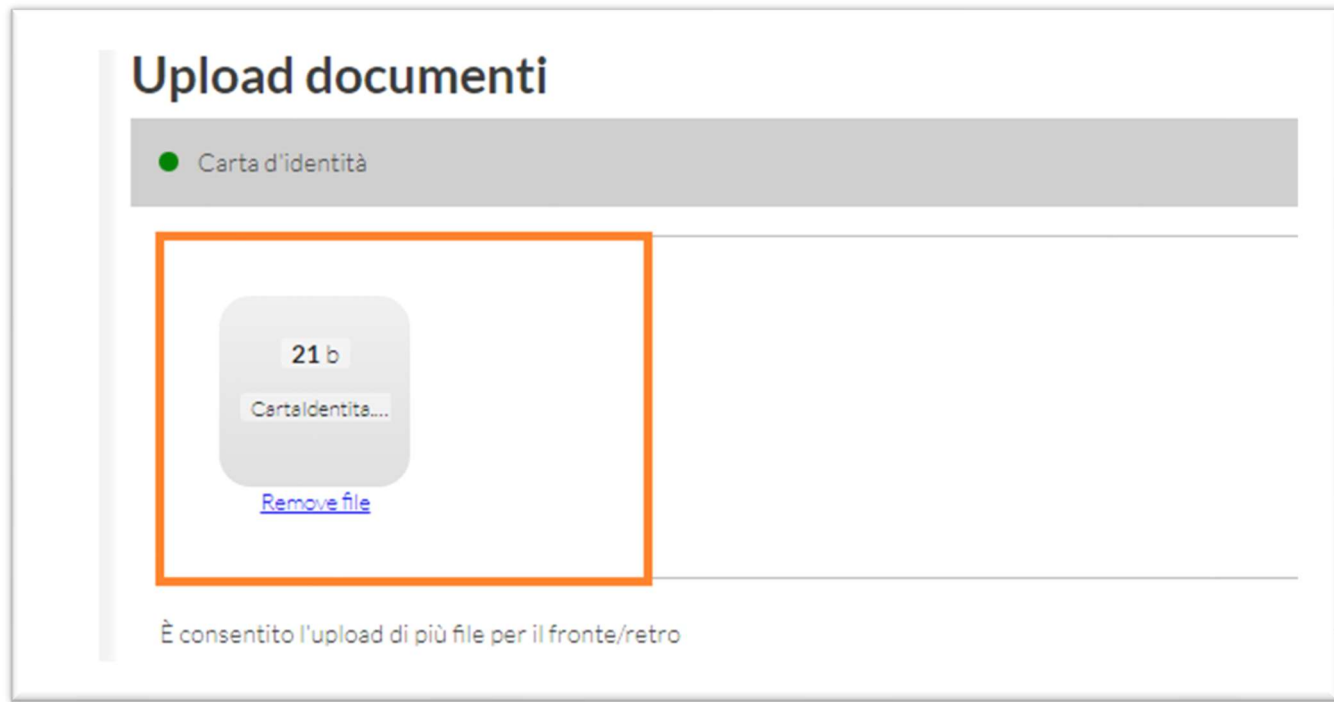

Nel nostro esempio abbiamo caricato un solo file PDF che includeva sia il fronte che il retro della carta di identità.

E' possibile rimuovere il file cliccando sul link "Remove file" e procedere al caricamento di un nuovo file.

E' possibile interrompere la procedura e riprenderla in un secondo momento, tutti i file caricacati sino a quel momento verranno automaticamente salvati.

Nel caso in cui ci si metta troppo tempo e la sessione scada, si dovrà effettuare nuovamente il login: nella sezione "I miei concorsi" apparirà la scheda della procedura in corso, cliccando sulla scheda si potrà continuare la procedura di upload.

Una volta caricati i tutti i documenti obbligatori apparità il seguente popup:

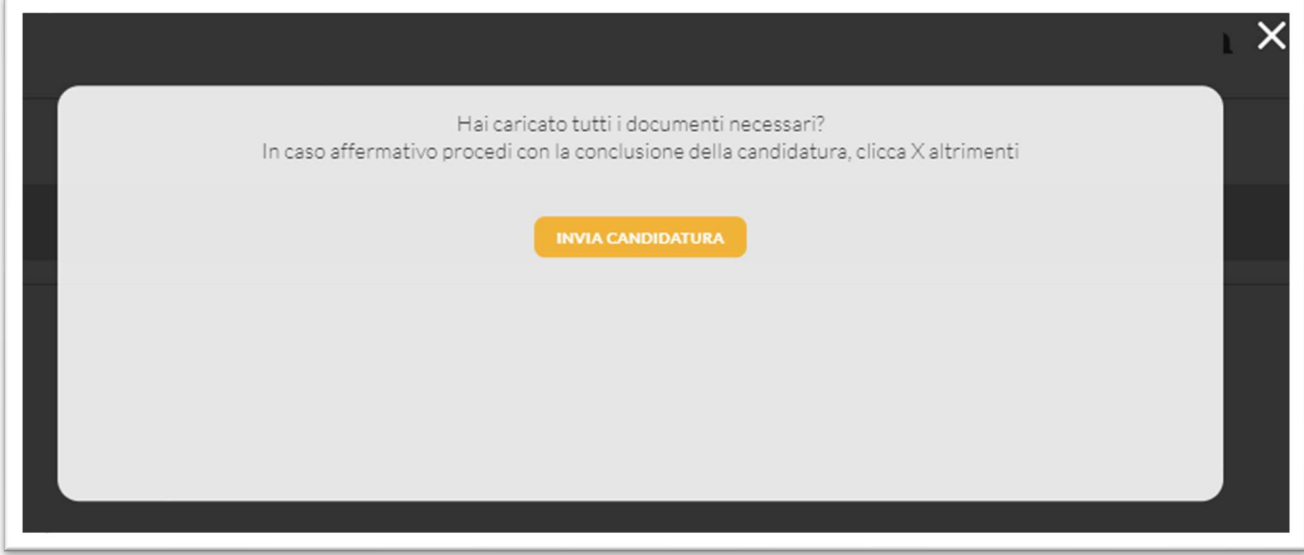

Se pensate di non aver caricato tutti i file (es. in caso di file multipli o di documenti non obbligatori) o se avete dei dubbi e volete rivedere cosa avete caricato cliccate sulla X in alto a destra .

Se invece i file sono stati tutti caricati allora cliccate sul tasto "INVIA CANDIDATURA" e verrete rimandati alla sezione "I miei concorsi" dove, per il concorso in oggetto, apparirà la descrizione in verde "ISCRIZIONE CONCLUSA".

Apri la tua casella di posta, vedrai una nostra email di avvenuta iscrizione, leggi con attenzione il contenuto e conserva il file allegato "Ricevuta\_Iscrizione.pdf".

Stampa e porta con te il giorno della prova la ricevuta di iscrizione solo se è espressamente indicato nel bando.

Se non hai trovato quello che cercavi in questo documento e per qualunque ulteriore informazione scrivici a support@UpConcorsi.it

Staff

UpConcorsi.it